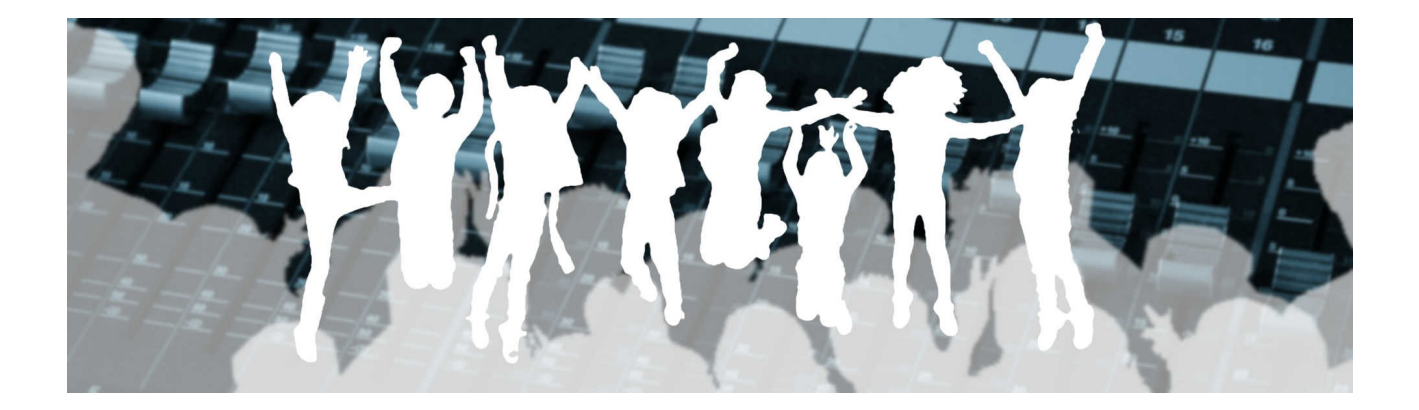

# ACAD Radio

## La webradio du rectorat de Clermont-Ferrand

Aperçu du fonctionnement et Guide d'utilisation

## Table des matières

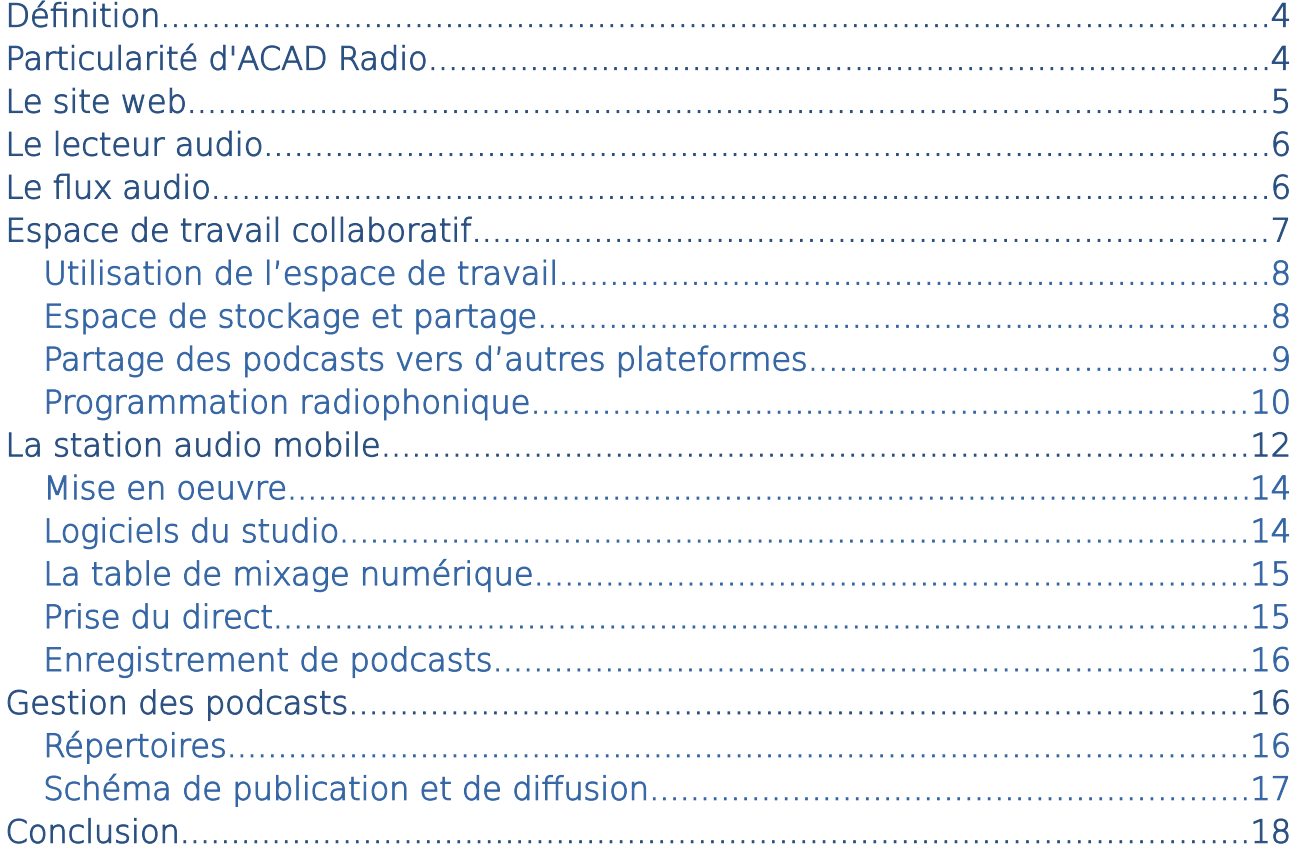

## Introduction

ACAD Radio est la webradio du rectorat de Clermont-Ferrand. Son objectif étant la pédagogie par le média radiophonique, elle se doit de posséder toutes les caractéristiques et offrir les mêmes fonctionnalités qu'une véritable radio.

Néanmoins, l'aspect technique doit être le moins invasif possible pour placer l'expression au premier plan et rendre le travail des enseignants le plus aisé possible.

Ce guide montre une vue d'ensemble du fonctionnement d'ACAD Radio et de ses divers composants tout en donnant les points d'entrées qui permettront son exploitation par les élèves et leurs professeurs.

## <span id="page-4-1"></span>Définition

Une webradio se différencie d'une radio classique par son mode de diffusion. Le son se transmet via un réseau comme internet.

Elle est généralement associée à un site web qui donne accès au flux audio grâce à un lecteur.

## <span id="page-4-0"></span>Particularité d'ACAD Radio

En plus d'être orientée vers ses auditeurs, son rôle d'éducation aux médias oriente également ACAD Radio vers les élèves et le personnel enseignant.

Dans notre cas, elle comprend donc:

- un site web
- un lecteur audio

Mais aussi:

- un espace de travail collaboratif
- une station audio mobile

ACAD Radio offre une solution technique Plug & Play:

- formation technique réduite
- studio mobile pré-câblé
- diffusion sur internet automatique
- mise en ligne des podcasts facilitée

Ainsi, élèves et enseignants peuvent se consacrer entièrement à la réalisation de leurs émissions.

### <span id="page-5-0"></span>Le site web

C'est l'interface privilégiée des auditeurs:

- accueil et contacts
- annonces et actualités
- écoute de la webradio en live
- accès aux podcasts

Il donne également les liens utiles aux élèves et aux enseignants pour la réalisation d'émission avec ACAD Radio.

Il est accessible ici: <https://webradio.ac-clermont.fr/sites/acadradio/>

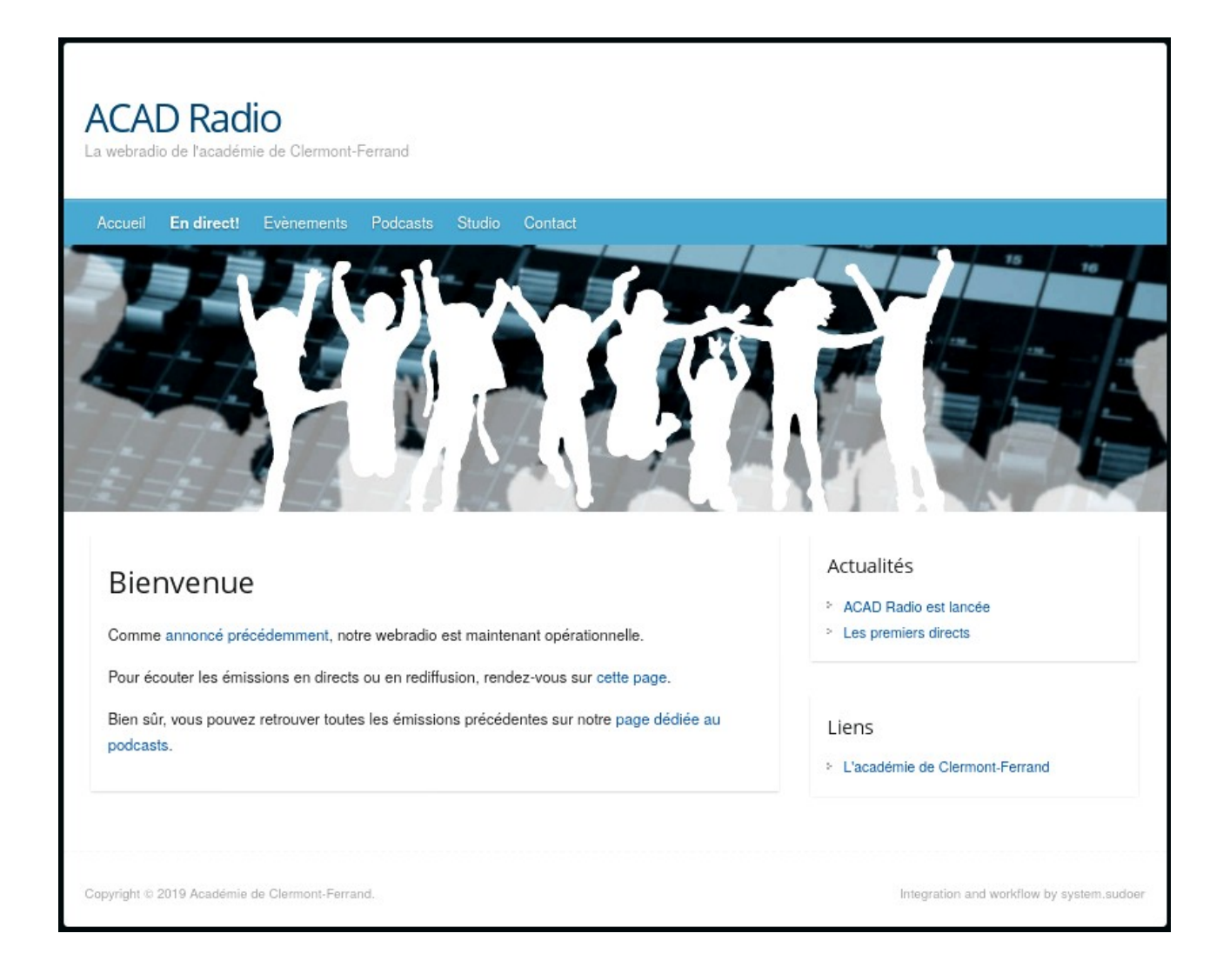

## <span id="page-6-1"></span>Le lecteur audio

Le lecteur audio permet l'écoute en live de la programmation musicale, des podcasts et des directs.

Il est compatible avec la majorité des appareils connectés et des navigateurs actuels.

Une page web lui est dédiée:<https://webradio.ac-clermont.fr/sites/live/>

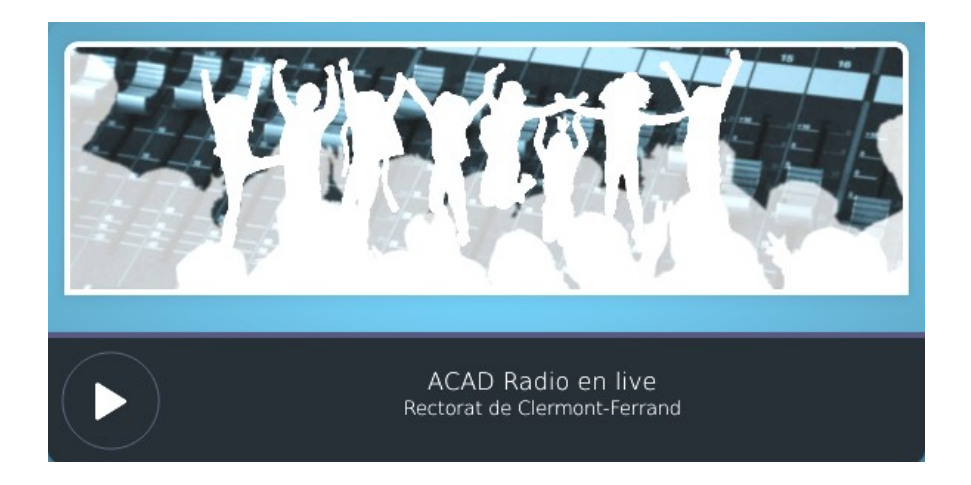

## <span id="page-6-0"></span>Le flux audio

La webradio se concrétise par un flux audio. Ce flux provient du serveur de diffusion du rectorat de Clermont-Ferrand qui est pris en charge et maintenu par ses équipes informatiques.

Ce flux audio est la webradio proprement dite. Il contient la programmation radiophonique d'ACAD Radio: musiques, directs, émissions et chroniques.

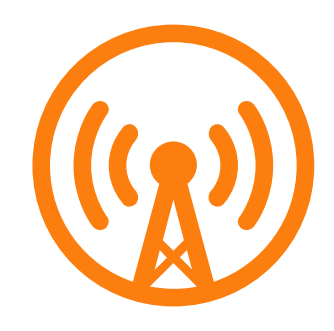

Cette programmation radiophonique est entièrement automatisée sur le serveur de diffusion. Comme nous le verrons, les directs se font grâce à la station audio mobile et la programmation manuelle des podcasts est possible grâce à l'agenda partagé de l'espace de travail.

L'URL du flux audio est:

<http://webradio.ac-clermont.fr:8000/radio.opus>

Il peut être écouté à partir de tout lecteur audio et notamment depuis le lecteur multimédia libre VLC.

## <span id="page-7-0"></span>Espace de travail collaboratif

Il remplit plusieurs rôles:

- espace de stockage "Cloud" pour les podcasts et la musique
- partage des podcasts vers d'autres plateformes comme l'ENT avec un simple copier-coller
- programmation radiophonique via un agenda partagé

Tout enseignant possédant une adresse mail de l'académie de Clermont-Ferrand:

#### [xxx.xxx@ac-clermont.fr](mailto:xxxx@ac-clermont.fr)

peut obtenir un compte en se rendant sur la page d'accueil de l'espace de travail:

#### <https://webradio.ac-clermont.fr/nextcloud>

Une application pour smartphone permet également d'accéder à cet espace collaboratif. (Application nommée "Nextcloud" sous Play Store et App Store).

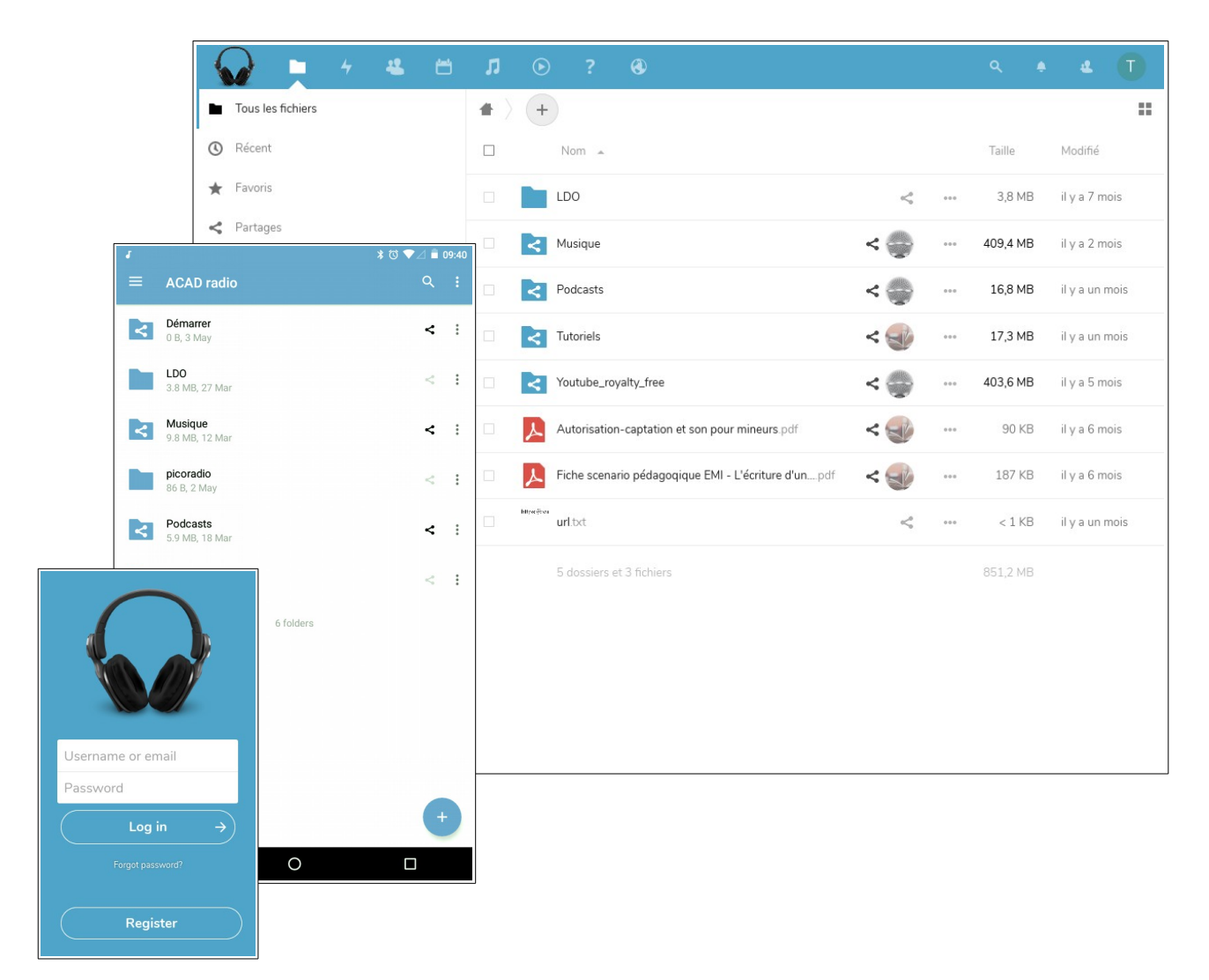

#### <span id="page-8-1"></span>Utilisation de l'espace de travail

Rendez-vous à l'adresse<https://webradio.ac-clermont.fr/nextcloud> pour vous enregistrer en suivant les étapes de création de votre compte (Bouton "Register").

L'adresse e-mail utilisée doit appartenir au domaine du rectorat et doit avoir la forme: xxx.xxx@ac-clermont.fr. Une confirmation de la part de l'administrateur est requise pour finaliser l'inscription.

Cet espace de travail est en réalité une instance de "Nextcloud". C'est un espace de stockage "dans le nuage". Son interface partage de fortes similitudes avec les services tels que Google Drive, Sky Drive, Dropbox et autres "Clouds".

Une bonne introduction à l'usage de "Nextcloud" est disponible à cette adresse:

#### [https://fr.wikibooks.org/wiki/Manuel\\_utilisateur\\_Nextcloud](https://fr.wikibooks.org/wiki/Manuel_utilisateur_Nextcloud)

Ici, nous allons voir comment utiliser cet outil collaboratif dans notre cadre spécifique d'ACAD Radio.

#### <span id="page-8-0"></span>Espace de stockage - Cloud

Tous les utilisateurs enregistrés sur l'espace de travail peuvent déposer leurs podcasts et tous documents en relation avec la webradio.

Ces documents peuvent ensuite être partagés facilement avec les autres utilisateurs dans un esprit de travail collaboratif.

Les utilisateurs font partie du groupe "webradio" par défaut. Partager avec ce groupe est un moyen simple de mettre des fichiers à disposition de tous.

Pour partager un fichier, cliquez sur l'icône "partage" ...

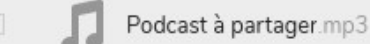

 $< 1$  KB

Le panneau de droite qui apparaît alors permet de configurer ce partage.

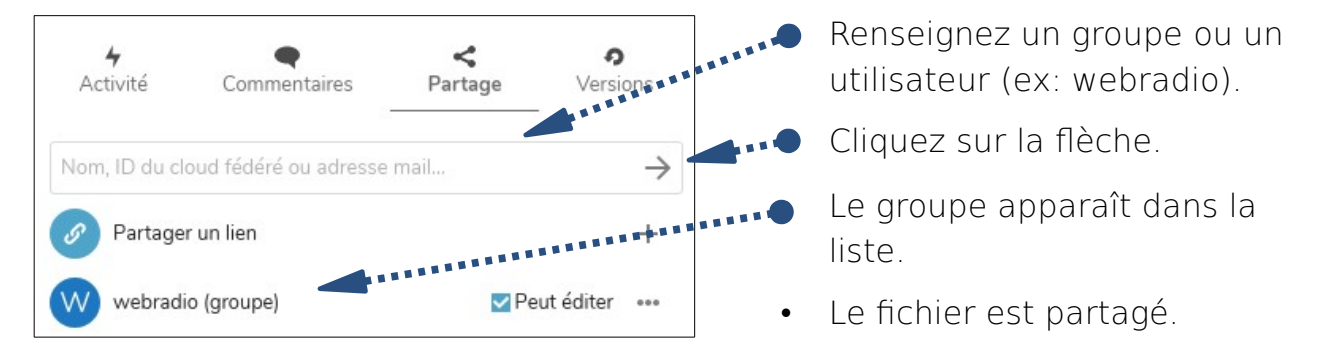

#### <span id="page-9-0"></span>Partage des podcasts vers d'autres plateformes

Un autre type de partage existe afin d'utiliser les fichiers sur d'autres plateformes. C'est particulièrement utile pour agrémenter une page sur l'ENT ou partager un podcast par e-mail. Il s'agit du "partage par lien".

A nouveau, cliquez sur le l'icône de "partage" *EREERE*  $\leq$  8 Podcast à partager.mp3  $< 1$  KB

Le panneau de droite apparaît. Cette fois-ci, il faudra "partager par lien". Inutile alors de renseigner un groupe ou un utilisateur.

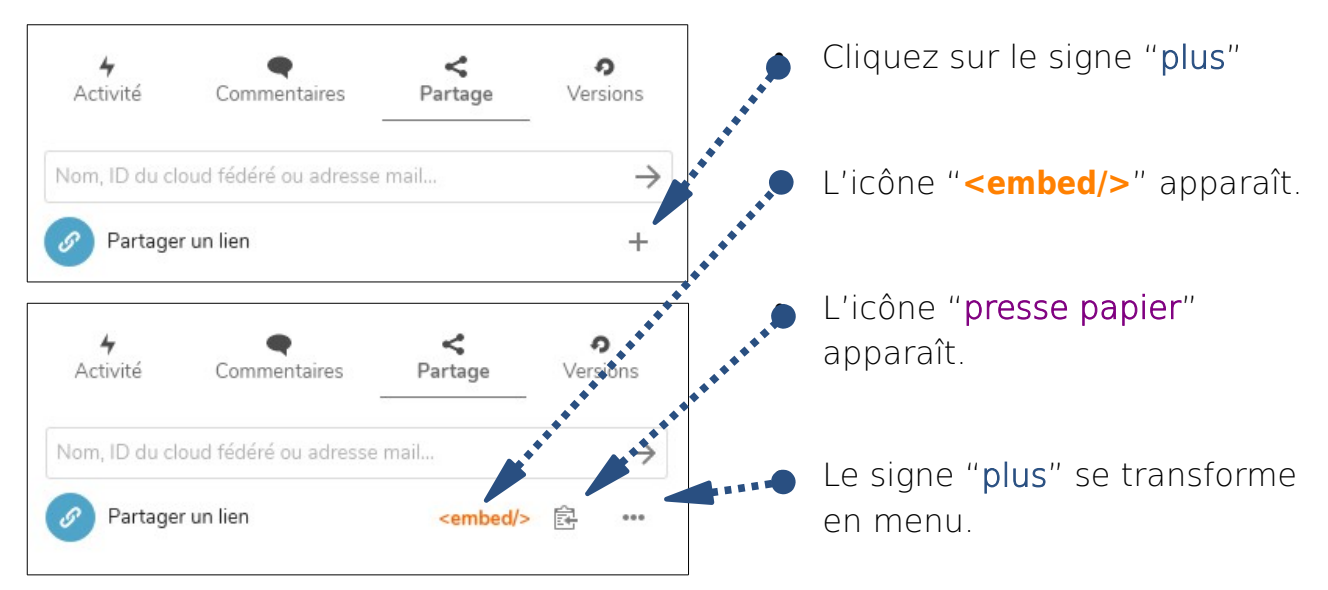

En cliquant sur l'icône "**<embed/>**", un petit code HTML est copié dans votre presse-papier. Ce "code embarqué" peut alors être collé dans n'importe quel éditeur de texte sur internet (Wikis, FNT, e-mail ...).

Voici un exemple de "code embarqué":

<audio tabindex='0' controls preload='none' style='width: 100%; max-width: 1024px; max-height: 1024px'><source src='https://webradio.acclermont.fr/nextcloud/s/2ryWgJ7Z963TEbH/download' type='' ></source></audio>

Sa complexité peut-être totalement ignorée car il suffit de coller ce code dans un éditeur pour que la magie opère. Voici alors le lecteur audio qui apparaît sur la page web une fois rendue par votre navigateur:

$$
\blacktriangleright \quad \bullet \qquad \qquad \bullet \qquad \qquad \bullet \qquad \bullet
$$

Ce type de partage par lien et code embarqué est illustré dans cette vidéo disponible également dans l'espace de travail:

[Tutoriels / Espace de travail \(Nextcloud\) / Utilisation du code embarqué d'un](https://webradio.ac-clermont.fr/nextcloud/s/a9gSZpY7G82ooac/download) [podcast.ogv](https://webradio.ac-clermont.fr/nextcloud/s/a9gSZpY7G82ooac/download)

L'icône "presse-papier", quant à lui, permet de copier un lien vers une page de téléchargement. Le texte copié est une adresse internet classique ou "url":

```
https://webradio.ac-clermont.fr/nextcloud/s/2ryWgJ7Z963TEbH
```
Vous pouvez alors copier cette url dans un e-mail. En cliquant sur le lien, votre correspondant pourra se rendre sur une page comme celle-ci:

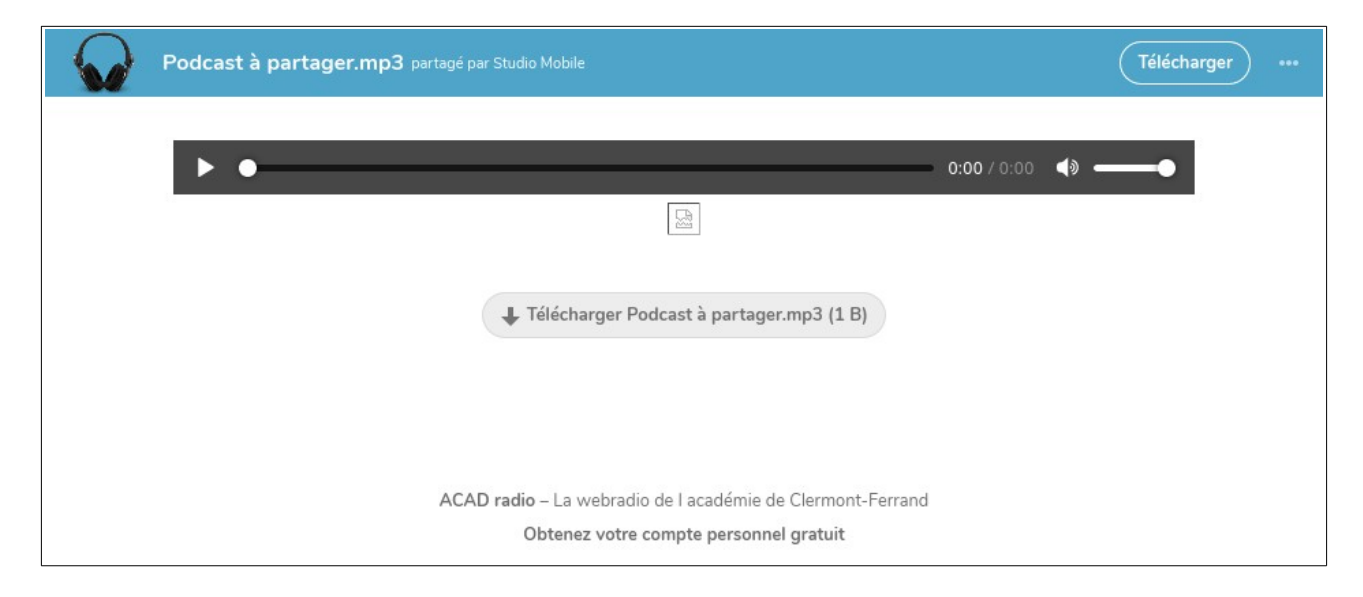

#### <span id="page-10-0"></span>Programmation radiophonique

La programmation radiophonique est la succession d'émissions, de chroniques, de jingles et de musiques agencés dans le temps dans un ordre prédéterminé.

Habituellement, cette programmation se fait à l'heure avec un top horaire mais dans le cas de la webradio les règles sont moins strictes.

L'espace de travail met à disposition un moyen simplifié pour réaliser cette programmation. Il faut distinguer le cas de la musique et celui des podcasts.

La programmation musicale se fait de manière complètement automatique. Les musiques sont piochées au hasard dans un répertoire à la manière du mode "shuffle" d'un lecteur mp3. Ainsi, pour programmer de la musique, il suffit de retirer ou ajouter de la musique de ce répertoire.

Depuis l'espace de travail, ce répertoire est accessible au groupe de programmation en lecture/écriture. Les autres utilisateurs peuvent également consulter ce répertoire en lecture seule. Ce répertoire est nommé "Musiques programmées".

La programmation des podcasts est en partie automatique avec le même fonctionnement que pour la musique. Le répertoire est nommé "Podcasts programmés". Il est néanmoins possible d'insérer des podcasts à des heures précises via l'agenda de l'espace de travail.

Cet agenda est partagé en lecture/écriture aux membres du groupe de programmation et en lecture seule aux autres membres.

Pour insérer un podcast, il faut tout d'abord en copier le lien via l'icône "pressepapier" vu plus haut.

Depuis l'espace de travail, il suffit de se rendre ensuite dans l'agenda depuis la barre de menu:

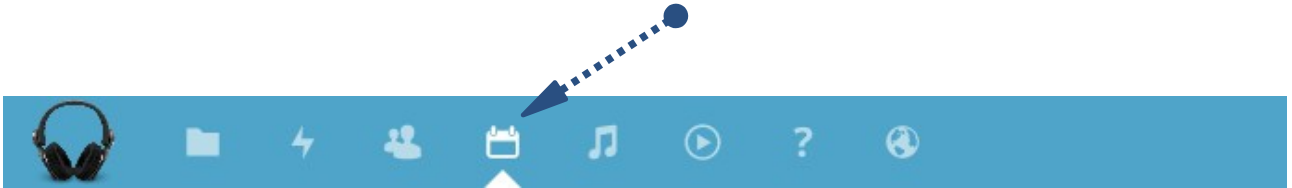

Sélectionnez un créneau horaire. Une fenêtre apparaît. Cliquez sur le bouton "Plus..." afin de faire apparaître le panneau de droite et les options avancées.

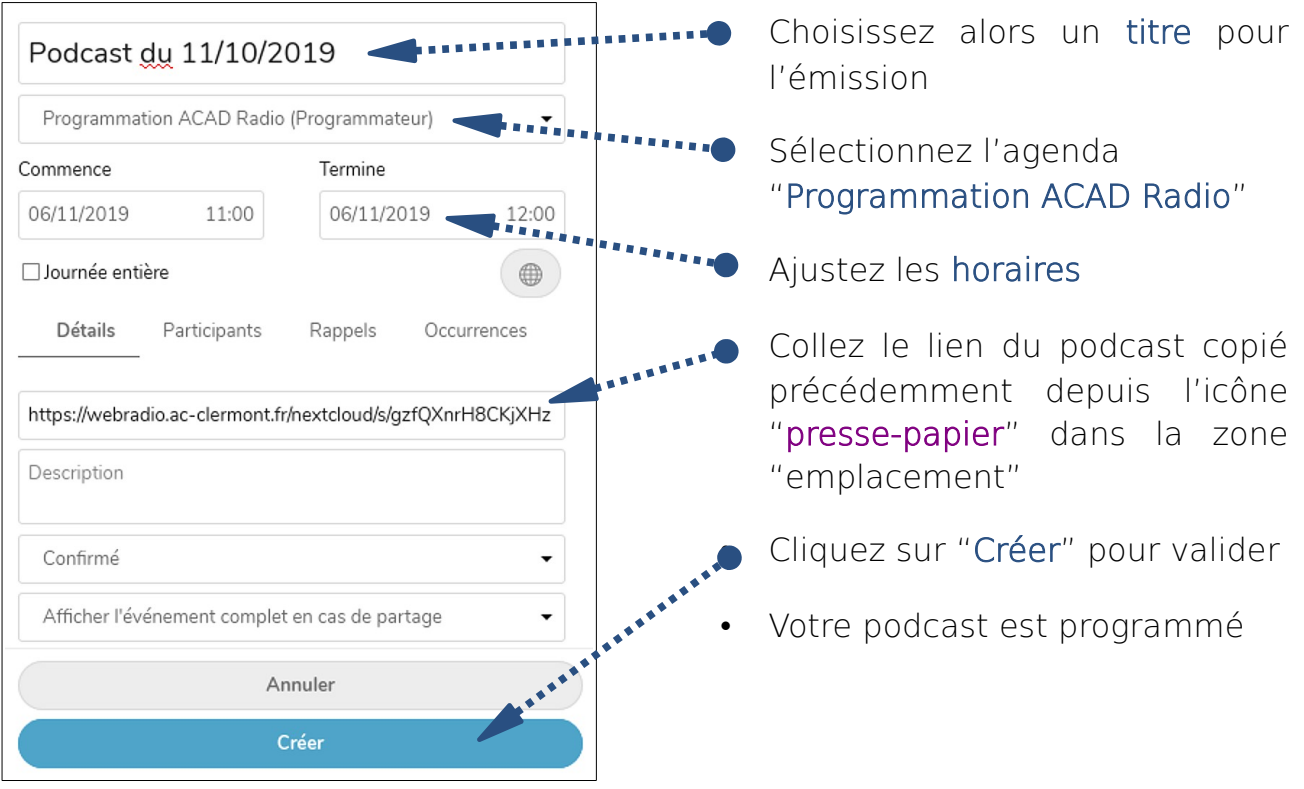

Voici une vidéo disponible dans l'espace de travail et montrant cette programmation par agenda partagé:

[Tutoriels / Espace de travail \(Nextcloud\) / Programmation radiophonique d'un](https://webradio.ac-clermont.fr/nextcloud/s/BcwWgqMobboqfC3/download) [podcast.ogv](https://webradio.ac-clermont.fr/nextcloud/s/BcwWgqMobboqfC3/download)

## <span id="page-12-0"></span>La station audio mobile

Cette station audio est un studio complet qui comprend:

- 4 micros sur pied
- 4 casques
- une enceinte
- une table de mixage
- un ordinateur

Pour être mobile et prêt à l'emploi, l'ensemble est contenu dans une valise à roulettes entièrement pré-câblé et pré-réglé.

Sa mise en oeuvre consiste simplement à:

- ouvrir la valise sur un plan de travail
- brancher le secteur
- brancher le réseau
- allumer l'ordinateur

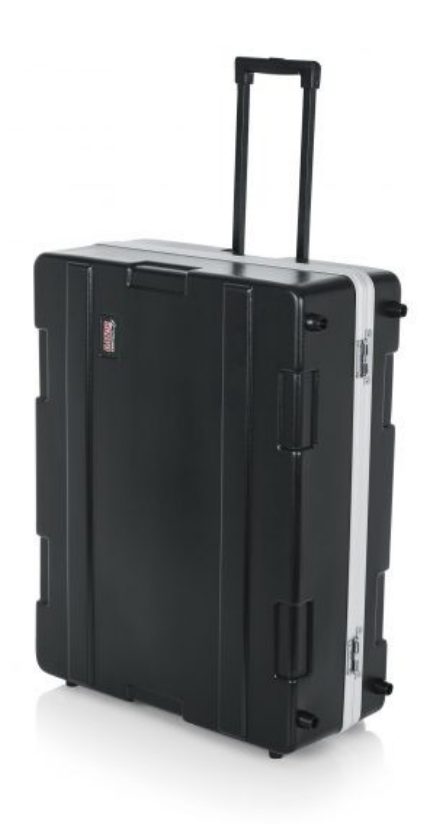

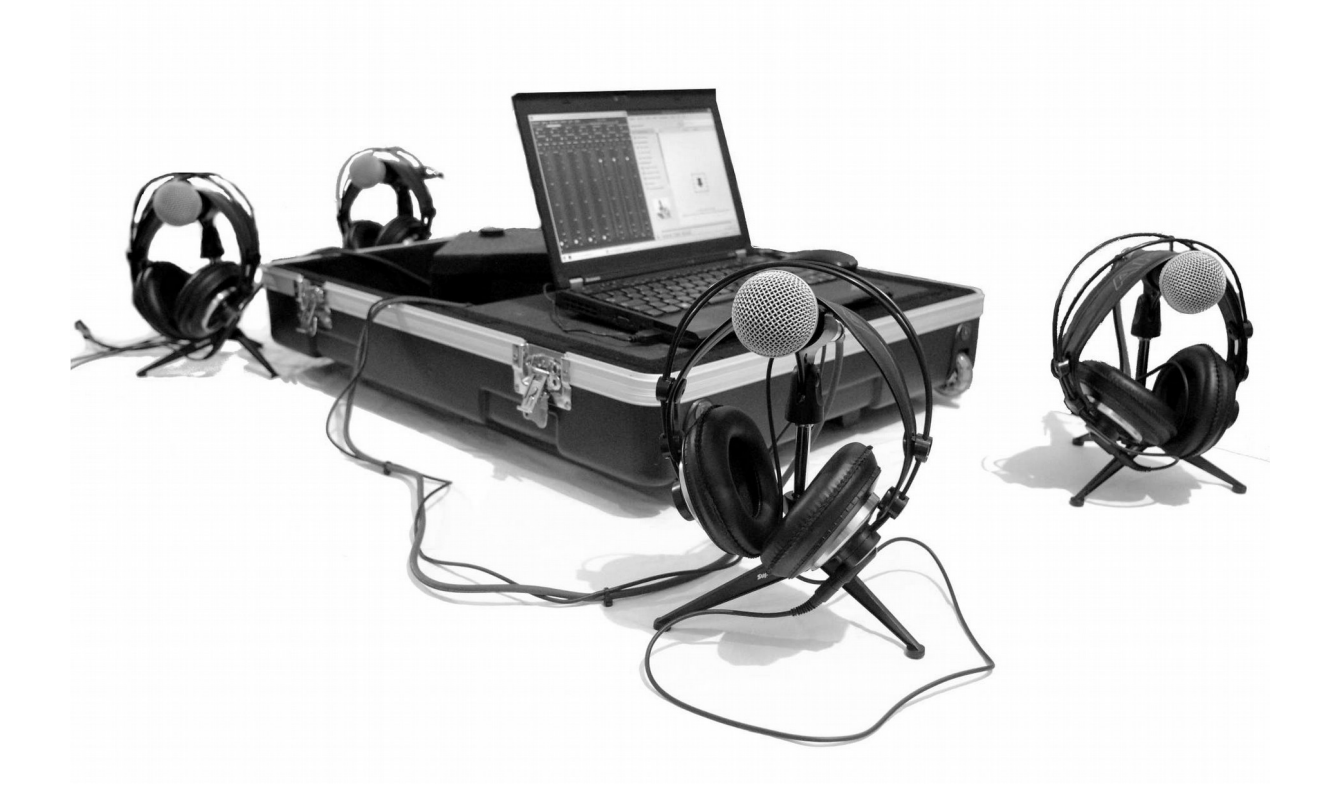

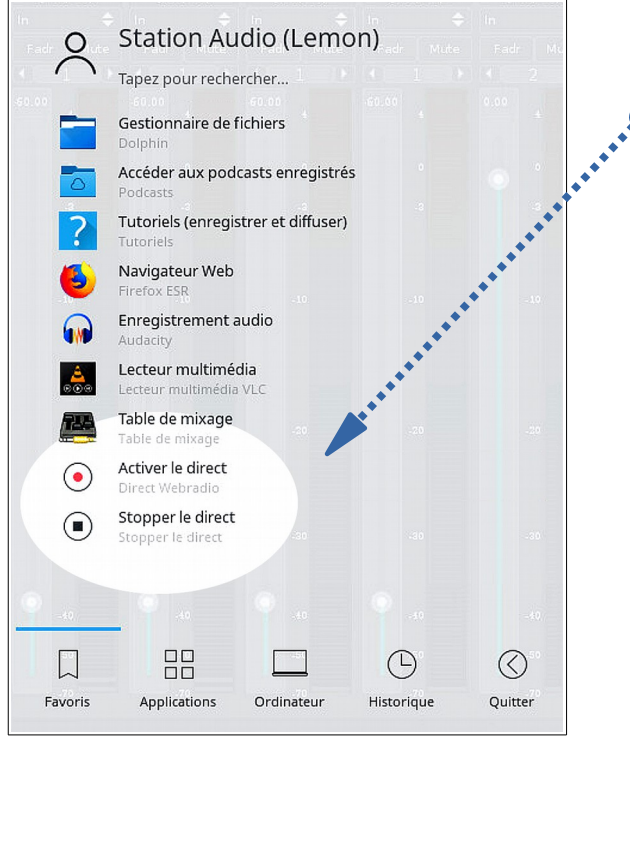

 $\overline{\mathbf{x}}$ 

Mic01

La prise du direct ou l'enregistrement d'un podcast se font ensuite en quelques clics sur l'ordinateur de la station audio.

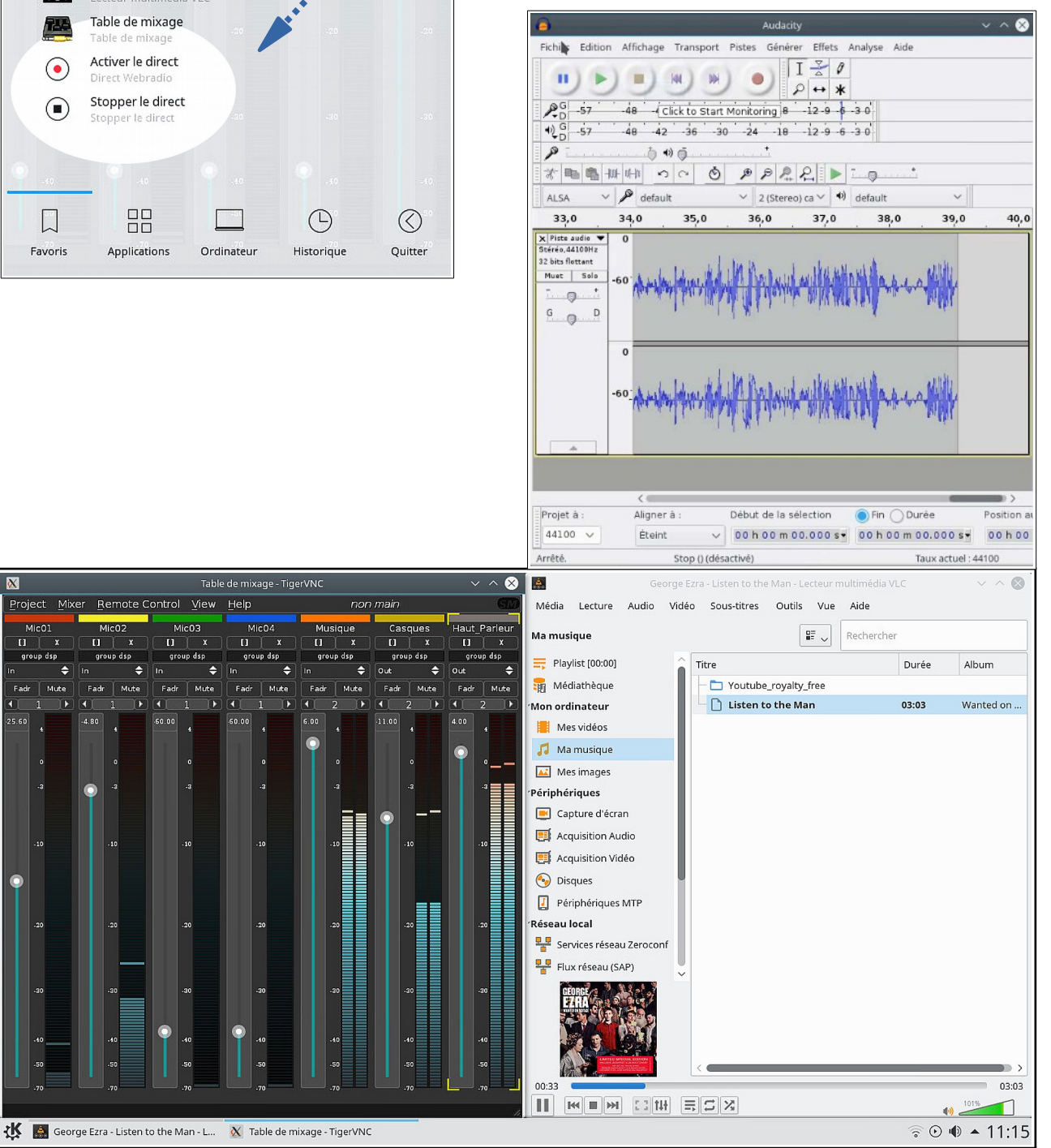

#### <span id="page-14-1"></span>Mise en oeuvre

La station audio mobile sert à la diffusion en direct et à l'enregistrement de podcasts. C'est un studio complet qui peut accueillir quatre intervenants.

Tout est pré-cablé: il n'y a pas à intervenir sur le câblage des divers éléments car tout est branché et fixé à l'intérieur de la valise.

Tout est pré-réglé: les volumes des micros, des casques et du haut-parleur reprennent leurs valeurs nominales respectives à chaque redémarrage de l'ordinateur. Une table de mixage virtuelle numérique donne accès aux divers réglages.

Ce studio est entièrement numérique: cela permet une "assistance à distance" complète de la part d'un technicien qui peut intervenir avant et pendant les émissions.

Ce studio est lié au serveur de diffusion ainsi qu'à l'espace de travail:

- après activation, le mixage son en sortie du studio est redirigé vers le serveur de diffusion et prend le dessus sur la programmation radiophonique.
- le répertoire des podcasts de l'ordinateur se synchronise avec l'espace de travail et permet de rendre les podcasts accessibles à tous les utilisateurs.

#### <span id="page-14-0"></span>Logiciels du studio

La lecture des fichiers audio, l'enregistrement et le mixage se font depuis l'ordinateur grâce aux logiciels libres suivants et disponibles dans le menu principal en bas à gauche de l'écran:

- musique: lecteur multimédia VLC
- enregistrement et édition: éditeur de fichiers audio Audacity
- mixage: table de mixage virtuelle Non-mixer

#### <span id="page-15-1"></span>La table de mixage numérique

Elle permet d'ajuster les volumes des entrées/sorties: les quatre micros, la musique provenant de VLC, les quatre casques et le haut-parleur

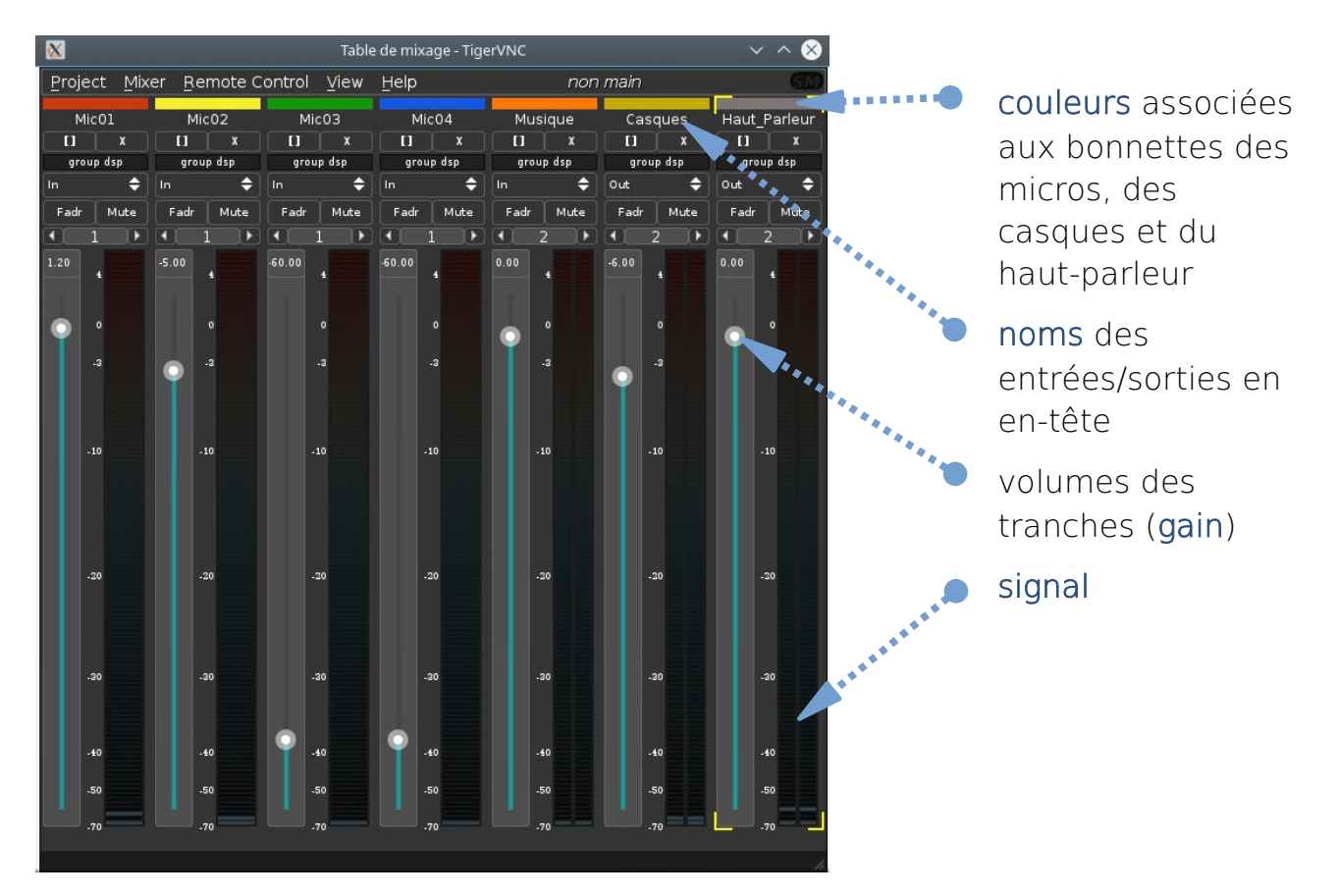

#### <span id="page-15-0"></span>Prise du direct

Après avoir ajusté les volumes de la table de mixage numérique, ouvrez le menu principal en bas à gauche de l'écran:  $\overline{\mathbf{R}}$ 

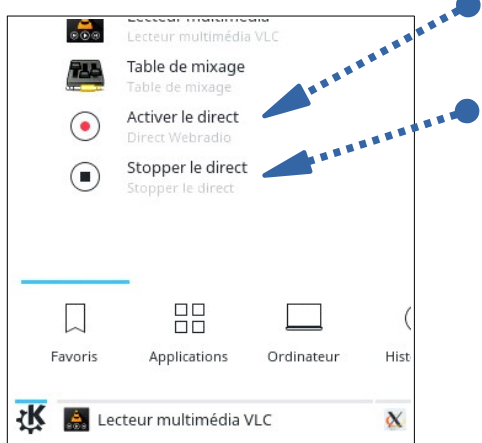

- pour prendre la main sur la programmation, cliquez sur "Activer le direct"
- une fois fini, cliquez sur "Stopper le direct"

Pendant le direct, l'icône  $\odot$  apparaît dans la zone de notification en bas à droite indiquant que le direct est en cours.

Une vidéo illustrant une prise du direct est disponible dans l'espace de travail et sur l'ordinateur:

[Tutoriels / Station audio mobile / Prise du direct et utilisation de la table de](https://webradio.ac-clermont.fr/nextcloud/s/8eJYoncri7z86HQ/download) [mixage.ogv](https://webradio.ac-clermont.fr/nextcloud/s/8eJYoncri7z86HQ/download)

#### <span id="page-16-2"></span>Enregistrement de podcasts

L'enregistrement et l'édition des podcasts se fait avec le logiciel libre bien connu Audacity disponible dans le menu "K" de l'ordinateur.

L'enregistrement de podcast est un sujet à part entière très bien illustré par cette chaîne Youtube:

[youtube://reelradio/Audacity](https://www.youtube.com/watch?v=eEAIxLGY69Q&list=PLB4060D0706BC36BD)

Dans notre cas, une courte vidéo montrant l'enregistrement d'un podcast est disponible dans l'espace de travail:

[Tutoriels / Station audio mobile / Enregistrement audio avec Audacity.ogv](https://webradio.ac-clermont.fr/nextcloud/s/W4dbK3dQd7pfjEW/download)

## <span id="page-16-1"></span>Gestion des podcasts

Les podcasts sont destinés à être écoutés par le plus grand nombre. Pour se faire, ils doivent être publiés sur le site web d'ACAD Radio, partagés sur différentes plateformes comme l'ENT et diffusés dans la programmation radiophonique de la webradio.

Suite à leur création, ils doivent donc être publiés aussitôt. L'espace de travail joue ici un rôle très important.

Dès qu'un podcast est créé, il suffit de le poster dans le répertoire "Podcasts" de l'ordinateur. Il est ensuite automatiquement synchronisé dans l'espace de travail.

Depuis l'espace de travail, les différents intervenants de la webradio ont donc accès aux derniers podcasts et peuvent les partager par lien sur les plateformes de leurs choix.

Le serveur de diffusion les insère automatiquement dans la programmation radiophonique de la webradio.

#### <span id="page-16-0"></span>Répertoires

Les répertoires communs à la station audio et à l'espace de travail sont:

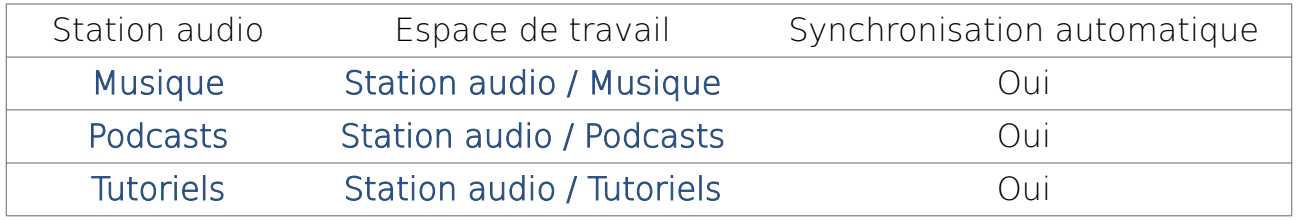

La synchronisation s'opère automatiquement entre ces répertoires dès que le réseau câblé ou wifi est disponible sur l'ordinateur de la station audio.

#### <span id="page-17-0"></span>Schéma de publication et de diffusion

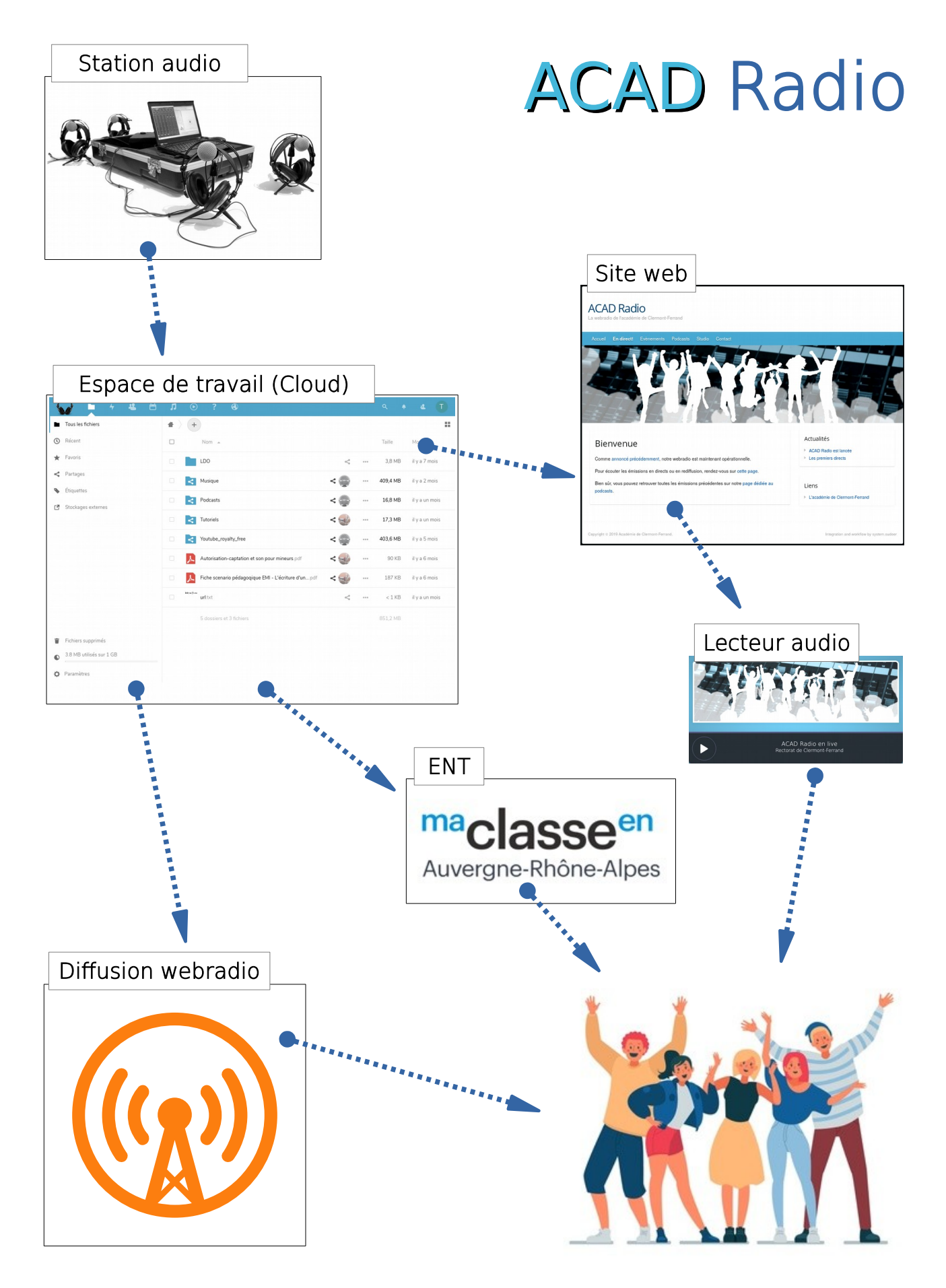

## <span id="page-18-0"></span>Conclusion

Ce guide donne les points techniques essentiels pour animer, enregistrer et publier au sein d'ACAD Radio. L'ensemble de la solution a été développé afin de fédérer un maximum de projets webradio autour d'une même infrastructure disponible et accessible au plus grand nombre.

C'est le retour des élèves, du personnel enseignant et aussi des auditeurs qui va permettre au projet d'évoluer et de mûrir.

L'équipe technique d'ACAD Radio reste à l'écoute de toutes vos demandes.

 [mailto:](mailto:webradio@ac-clermont.fr?subject=Demande%20webradio) [webradio@ac-clermont.fr](mailto:webradio@ac-clermont.fr) 

A bientôt sur les ondes numériques!